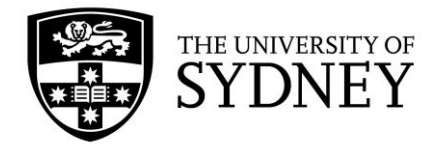

# **Alumni mentoring program: Mentor user guide**

### This document includes:

- **[About the program](#page-0-0)**
- **[Eligibility](#page-0-1)**
- **[How to register and create your profile](#page-1-0)**
- **[How to complete your profile or make a change](#page-4-0)**
- **[How to accept, reschedule or decline a consultation](#page-5-0)**
- **[Sample profile](#page-9-0)**

If you have any questions or need further information, please contact **[mentoring@sydney.edu.au](mailto:mentoring@sydney.edu.au)**

## <span id="page-0-0"></span>**About the program**

The alumni mentoring program facilitates career conversations via an online platform through oneon-one career consultations, resume critiques and mock interviews between University of Sydney graduates and alumni across all disciplines.

### **What are the benefits of being a mentor?**

- Personal satisfaction and fulfilment through helping others.
- Develop your interpersonal and leadership skills.
- Opportunity to reflect on and appreciate your own achievements.
- Network and expand your contacts.
- Refresh and challenge your thinking and attitudes through conversations with new graduates.
- Gain insight into the emerging talent and new knowledge entering your professional field.
- Enhance your resume or LinkedIn profile with voluntary mentoring experience.

### <span id="page-0-1"></span>**Eligibility**

To participate as a mentor, it is recommended:

- You are a University of Sydney graduate.
- You are currently employed and have five to ten years experience in the workforce.
- You are willing to share your time and skills to assist graduates to transition from university to industry.

By participating in the program, mentors agree to:

- Maintain a professional and ethical working relationship.
- Ensure a safe and supportive environment for each meeting.
- Challenge the mentee appropriately in respect to the attainment of nominated goals.
- Ask questions to encourage clarity and empower the mentee towards a self-directed approach in their growth and development.
- Keep all commitments regarding the scheduling of mentoring contact and meetings.
- Be open, honest and respectful in all communications with the mentee.
- Provide advice where necessary and assist with devising a career development strategy where appropriate.
- Recognise your own professional boundaries and limits to expertise and knowledge and refer the mentee to other specialists for advice as appropriate.
- Act as a role model, embodying your profession's values and ethical standards.

### <span id="page-1-0"></span>**How to register and create your profile**

To avoid any registration issues, do not leave the platform until your registration is complete.

- 1. Visit our platform website: mentoring.sydney.edu.au
- 2. Select 'Become a Mentor'

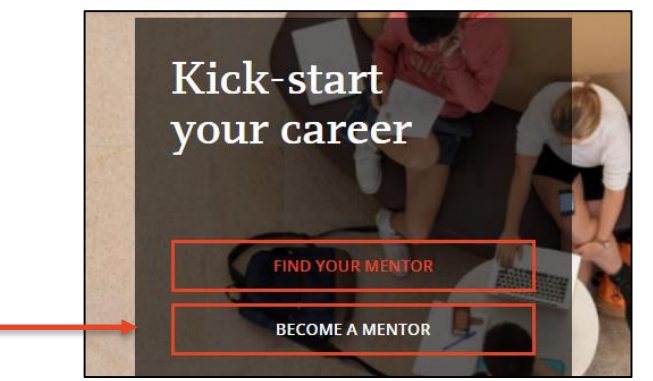

- **3. Read and agree to the University's [volunteer agreement](https://s3.amazonaws.com/evisors/content/Sydney/Volunteer+Agreement.pdf) and [mentoring agreement](https://s3.amazonaws.com/evisors/content/Sydney/Mentoring+Agreement.pdf) before registering**
- **4.** Registration will take approximately 10 minutes. You can choose to register with your LinkedIn account **or** email address. We strongly recommend using LinkedIn as you are able to directly import your professional information to help complete your profile, rather than having to manually add in the information if signing up with your email address.

- 1. Select 'Continue with LinkedIn' at the registration page.
- 2. Enter your LinkedIn login details and select 'Allow access.'

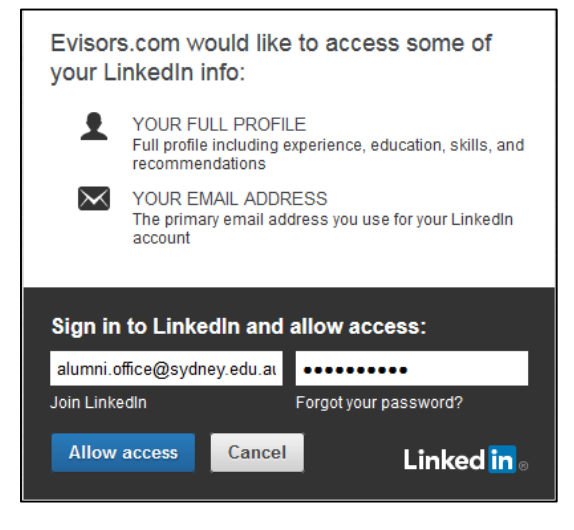

### **To sign up with LinkedIn To sign up using an email address**

1. Select 'Register to be a mentor.'

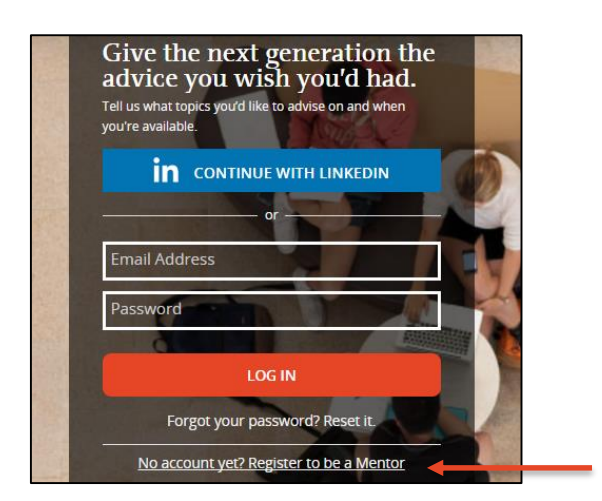

5. Complete the contact information details. Your personal contact information will remain private and will not be shared with mentees or other mentors.

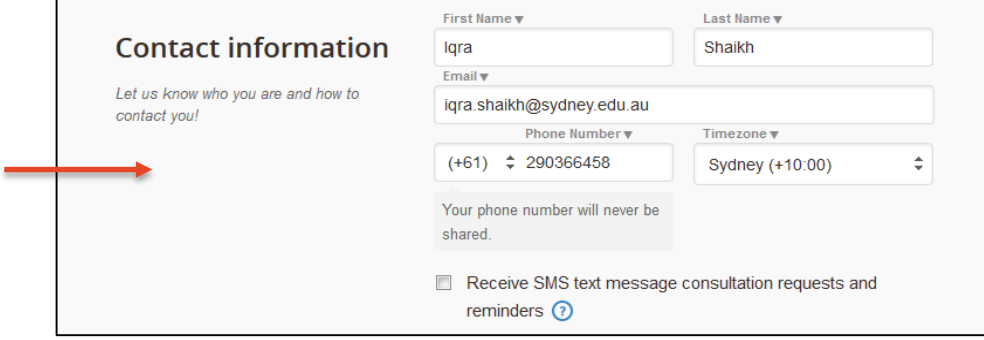

6. To receive consultation requests and reminders via SMS text message on your mobile phone, tick 'Receive SMS text message consultation and requests and reminders'. You can always alter these settings from the 'Settings' option from the dashboard. You will be charged at your normal mobile usage rate for text messages.

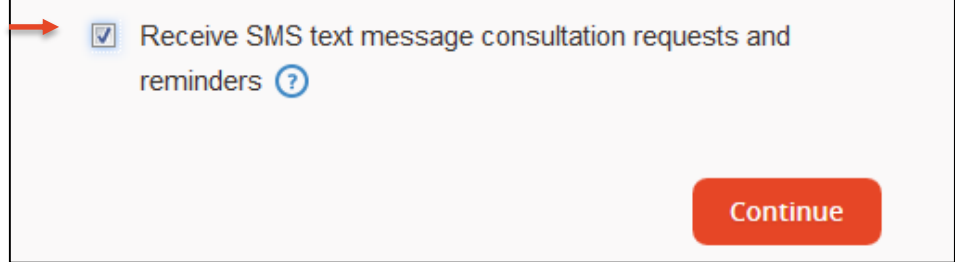

- 7. Include a profession photo of yourself (optional).
- 8. Add your education details. You can add in your majors/area of focus in the 'Concentration' field.

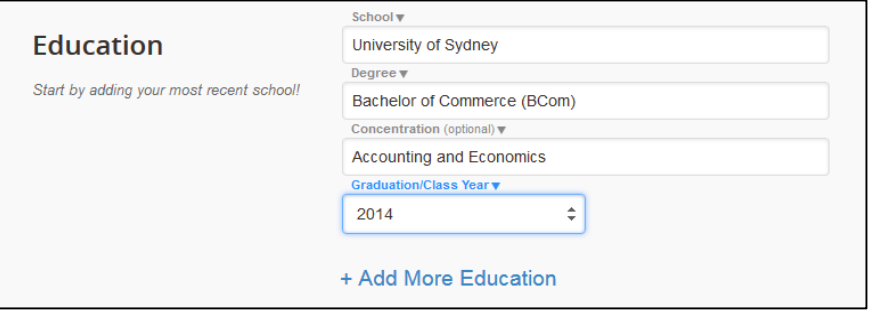

9. Add your work experience. The more detailed your work history is, the more opportunities it will provide our mentees to draw on your expertise.

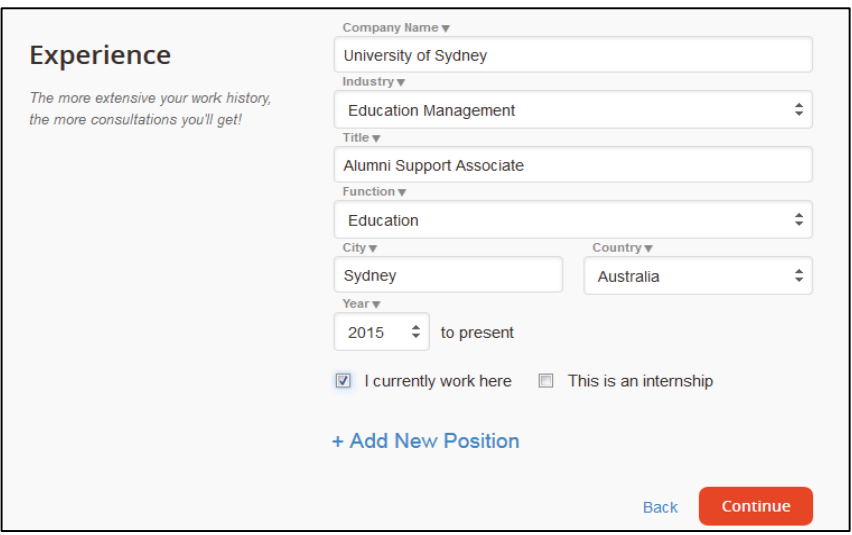

10. Add your areas of expertise. Mentees can only request consultations based on your area of expertise and the services you offer.

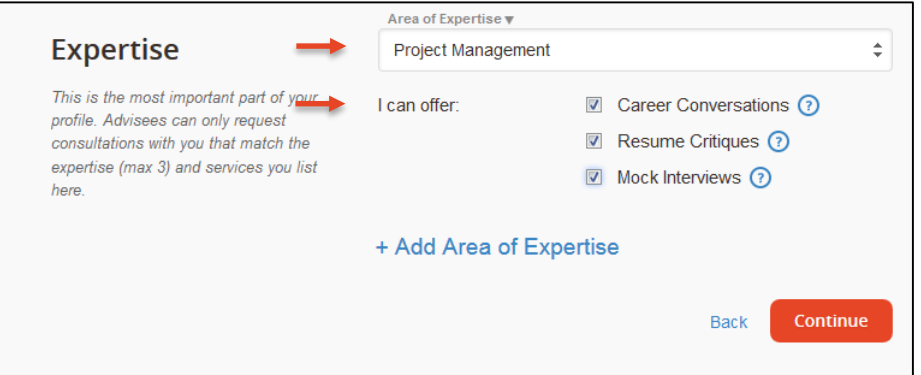

11. Select how many consultation you wish to provide each calendar month, your profile will be hidden once your slots are full. Each consultation is usually between 30 minutes to an hour.

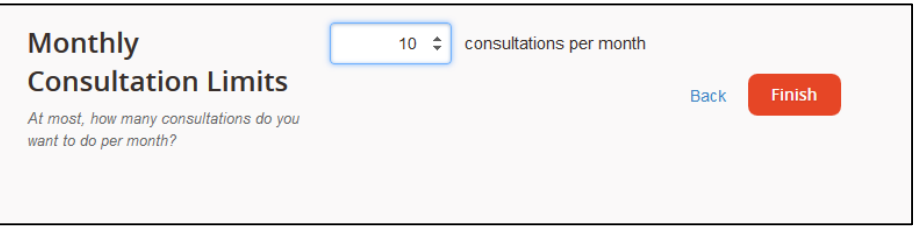

- 12. To complete the registration process, verify your email address. Confirmation link will be sent to your email address. You will need to verify your email address to appear in the search results.
- 13. If you have not received a verification email, check your junk email; alternatively, the platform can resend you the email. If you have not received a verification email within half hour of registering your profile, please contact **[support@firsthand.co](mailto:support@firsthand.co)**.

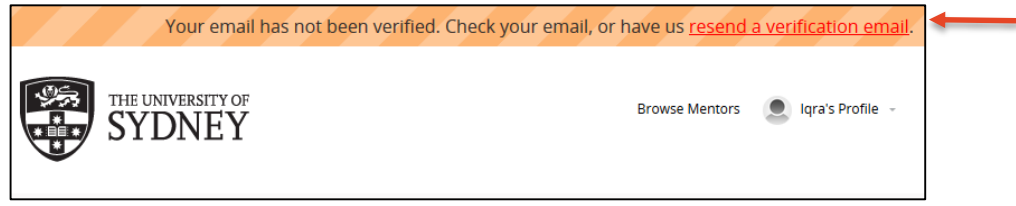

14. Once you have registered on the platform, your profile will be sent to the University of Sydney Program Manager for approval. However your profile will still appear on the platform. Standard approval time is 24 hours.

### <span id="page-4-0"></span>**How to complete your profile or make a change**

- 1. Once you sign into the platform, all the features you need to use/view are available on the overview page. Use the navigation menu on the top, to move through the various components of the website.
	- Overview
	- **Consultations**
	- Edit Profile
	- **View Profile**
	- **Availability**
	- Change Password
	- **Settings**

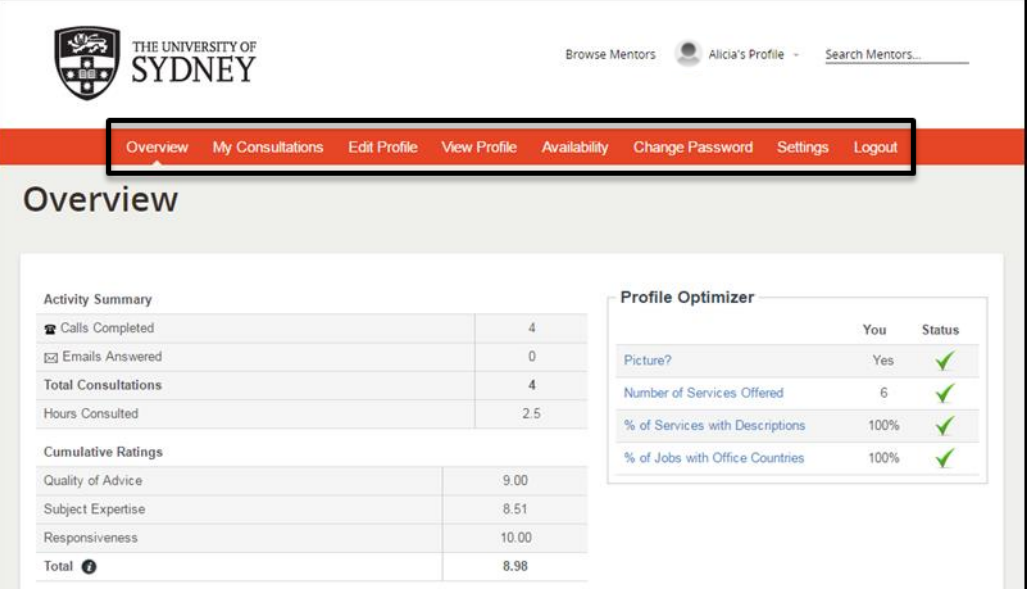

2. To edit the information on your profile, select 'Edit' from the dashboard. We recommend you fill out the summary at the top of your profile as well as filling out details related to the type of consultations you are willing to offer.

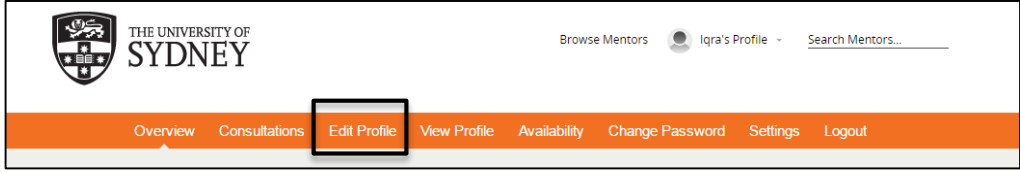

3. To add a summary of your work experience and background, select 'Summarise your background and expertise.'

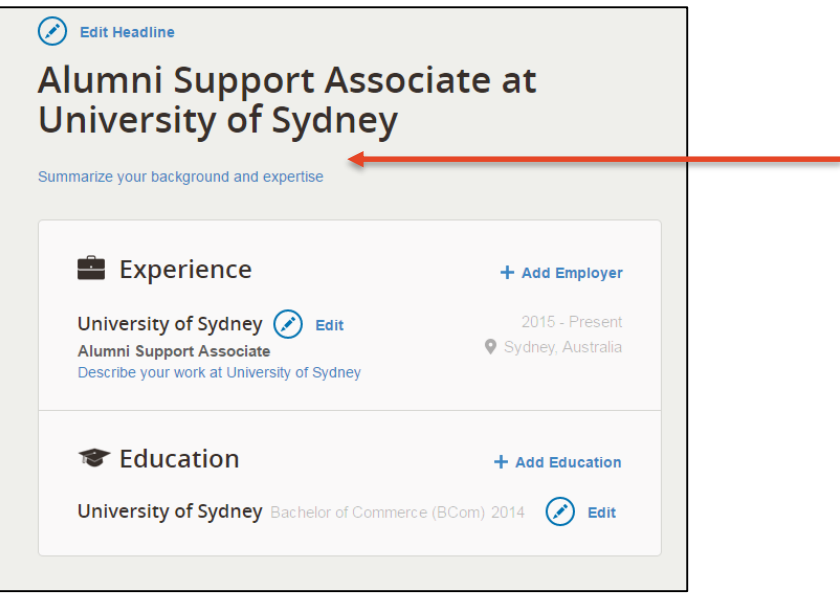

4. A convenient calendar tool allows you to identify when you are available for consultations. This information will be visible to mentees. Mentees can also seek appointments outside of this time, but you are under no obligation to accept.

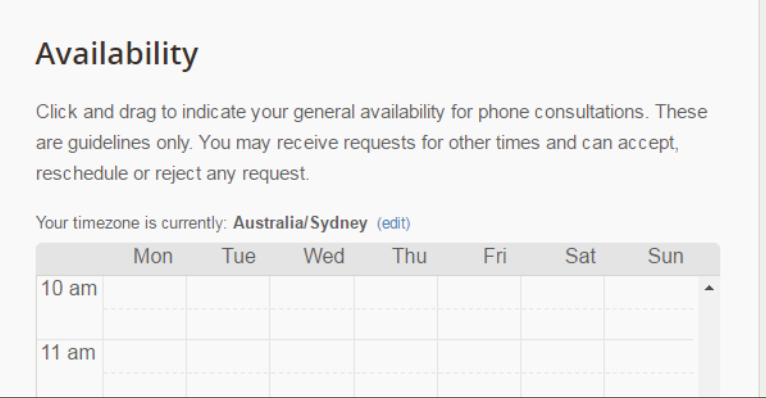

- 5. To finalise all the changes, select 'Done Editing.'
- 6. To return to the overview page, click on your name which appears at the top right corner of the page next to your name; select 'Dashboard.'

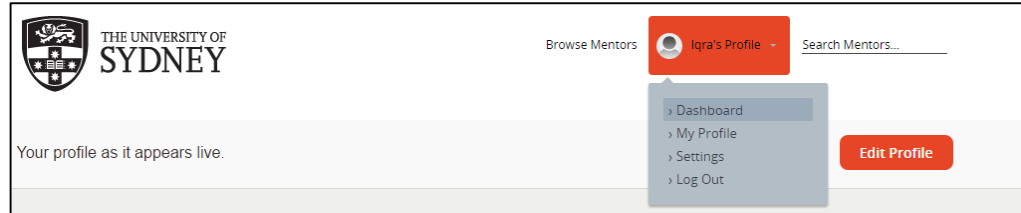

## <span id="page-5-0"></span>**How to accept, reschedule or decline a consultation**

1. Consultation notifications are displayed on the overview page. To view the consultations requiring your attention, select 'View Consultations' or you can view all your consultations via the 'Consultations' tab on the dashboard. Each time you receive a consultation request you'll be notified by email.

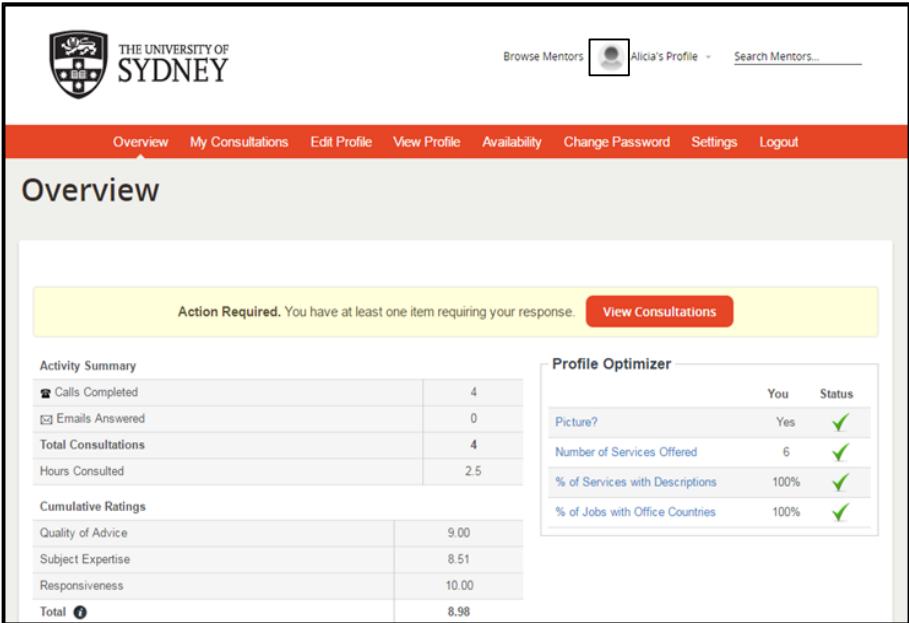

2. To respond to a consultation request, select 'dashboard' next to mentee's name.

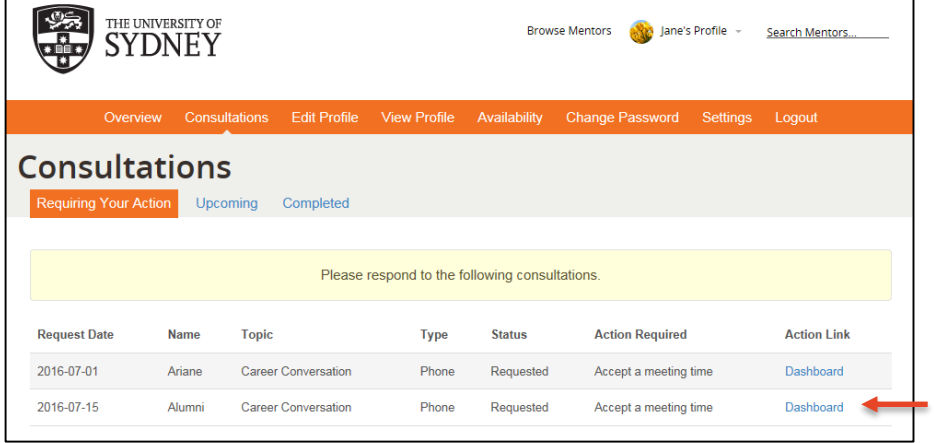

- 3. Once a mentee contacts you to set up a conversation you can accept/reschedule or decline. There are three ways you can share your expertise. Mentors can choose to be available for:
	- Career conversations
	- Resume critiques
	- Mock interviews

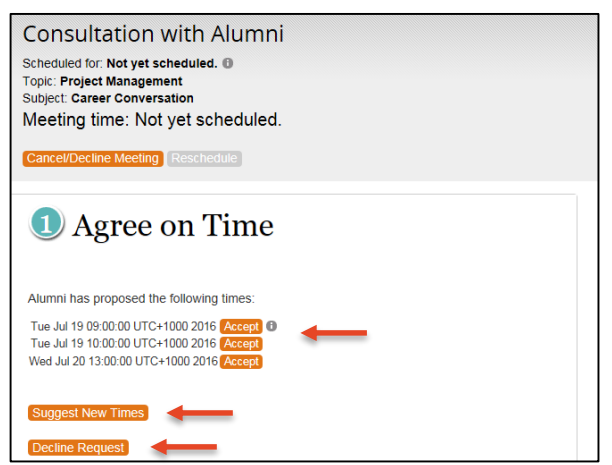

## **How to dial in to your consultation**

- 1. Once you have agreed on a consultation time with a mentee, you will receive an email with a conference code and the dial in numbers.
- 2. If for any reason you need to cancel or reschedule your consultation time, you need to give at least 24 hours notice and the cancellation or rescheduling has to be accepted by the mentee. Sessions cancelled within 24 hours of a session may be reviewed.

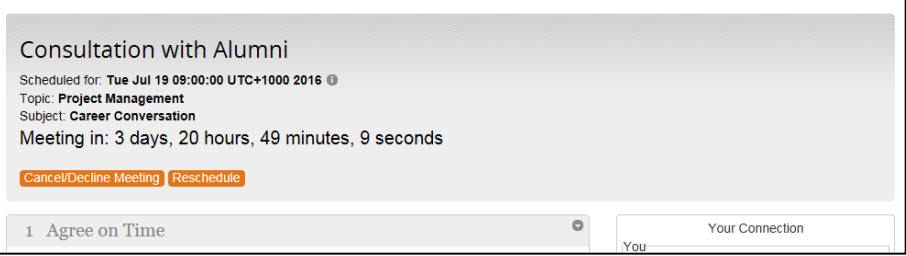

3. To dial in to your consultation, dial the relevant country number and enter the conference code you received via email. For a domestic call, you will be charged domestic fees.

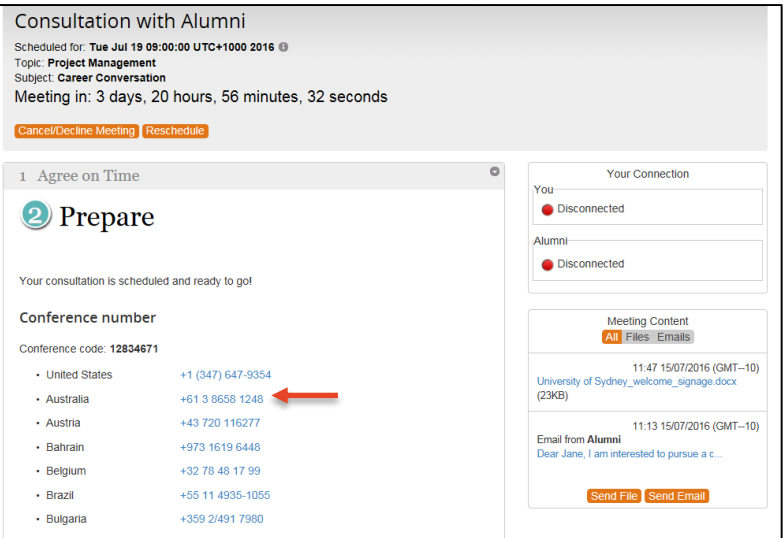

4. To avoid any costs, visit the consultation page on the platform and enter your phone number at the bottom of the page and the system will phone you. You will be able to add your phone number within 10 minutes of the starting time of the consultation.

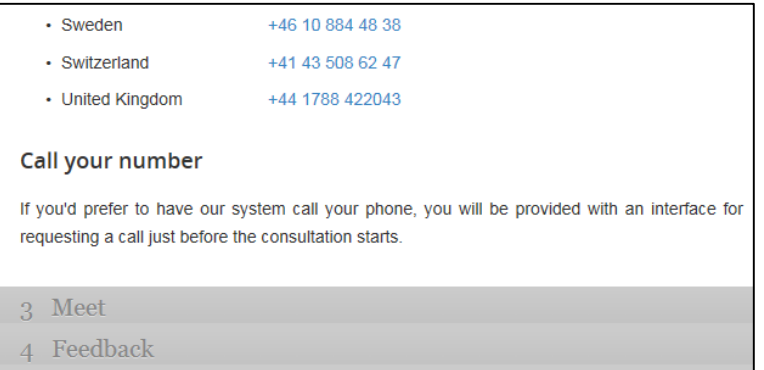

5. While on the consultation page, you can see any emails or attachments from the mentee under the 'Meeting Content' section.

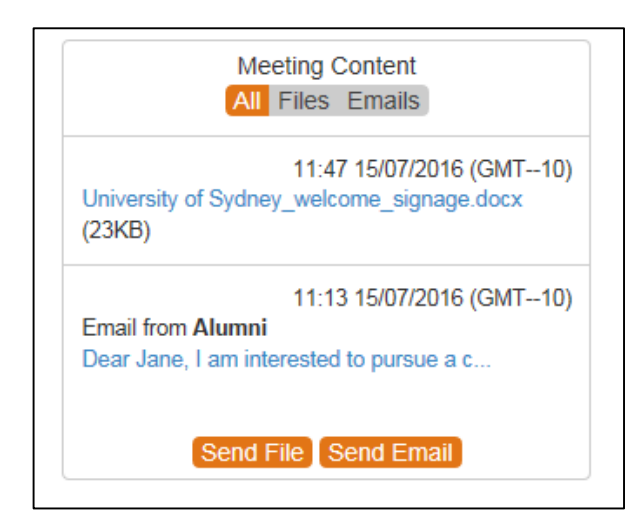

- 6. If the mentee does not show up for the consultation, you can mark them as a no show in the 'No show' section on the left side of the consultation page.
- 7. After the completion of your consultation, the mentee will leave feedback for you. To view the feedback, select 'Consultations' from the dashboard and click on 'Completed Consultations'. Feedback and rating from mentees are independent of the University of Sydney. If you would like to provide feedback on the mentee, email mentoring@sydney.edu.au.

## <span id="page-9-0"></span>**Sample profile**

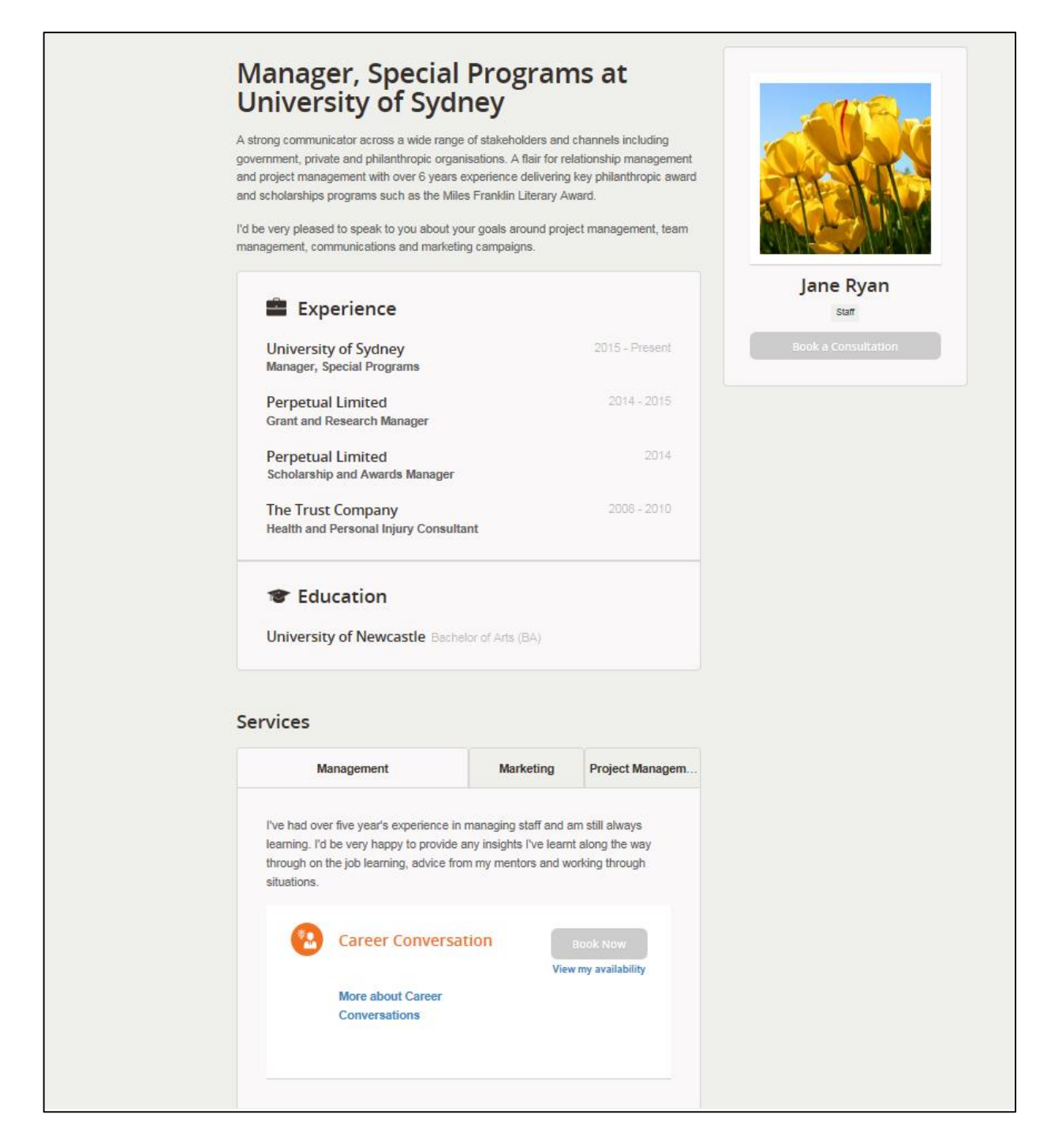